# Supplement to FIS manual

Import data – slides 2-4 Master data and a slides 5-6 Research output – slides 7-13 Activities – slides 14-15 Prizes – slides 15-17 Press/Media – slides 18-19

### Master data

#### Master data

-> Editable

-> Select entry on the right (available master data are displayed, see next slide.)

#### **As a second step, please edit master data!**

Here, existing master data on the professorship can be matched (e.g. metadata such as address, website, contact information, cost centre and keywords, but also staff details).

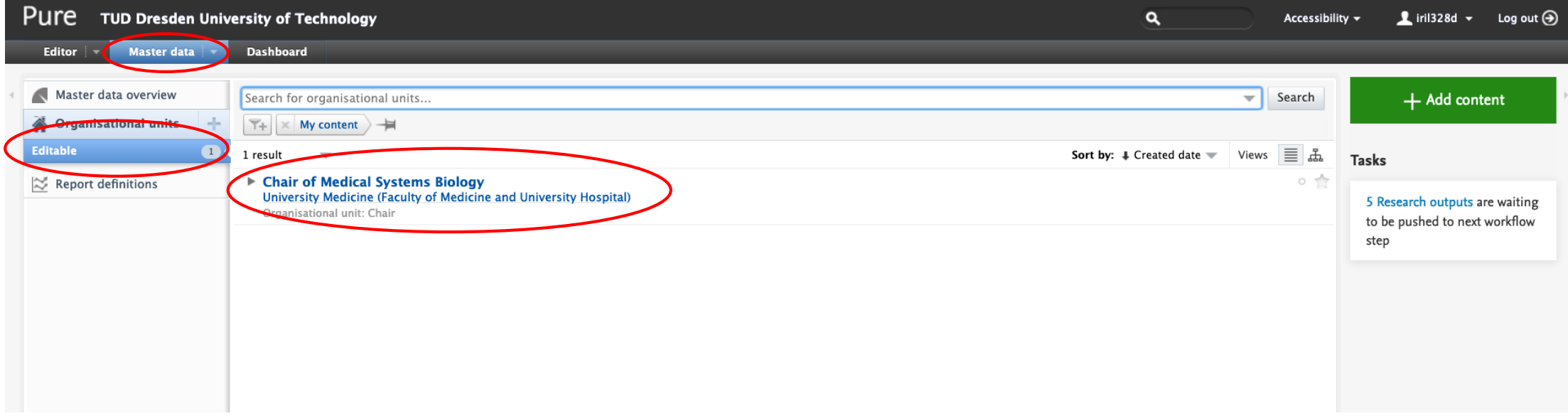

### Master data -> Personnel

Existing master data on the staff currently or previously assigned to the professorship are listed here.

#### Metadata can be updated continuously.

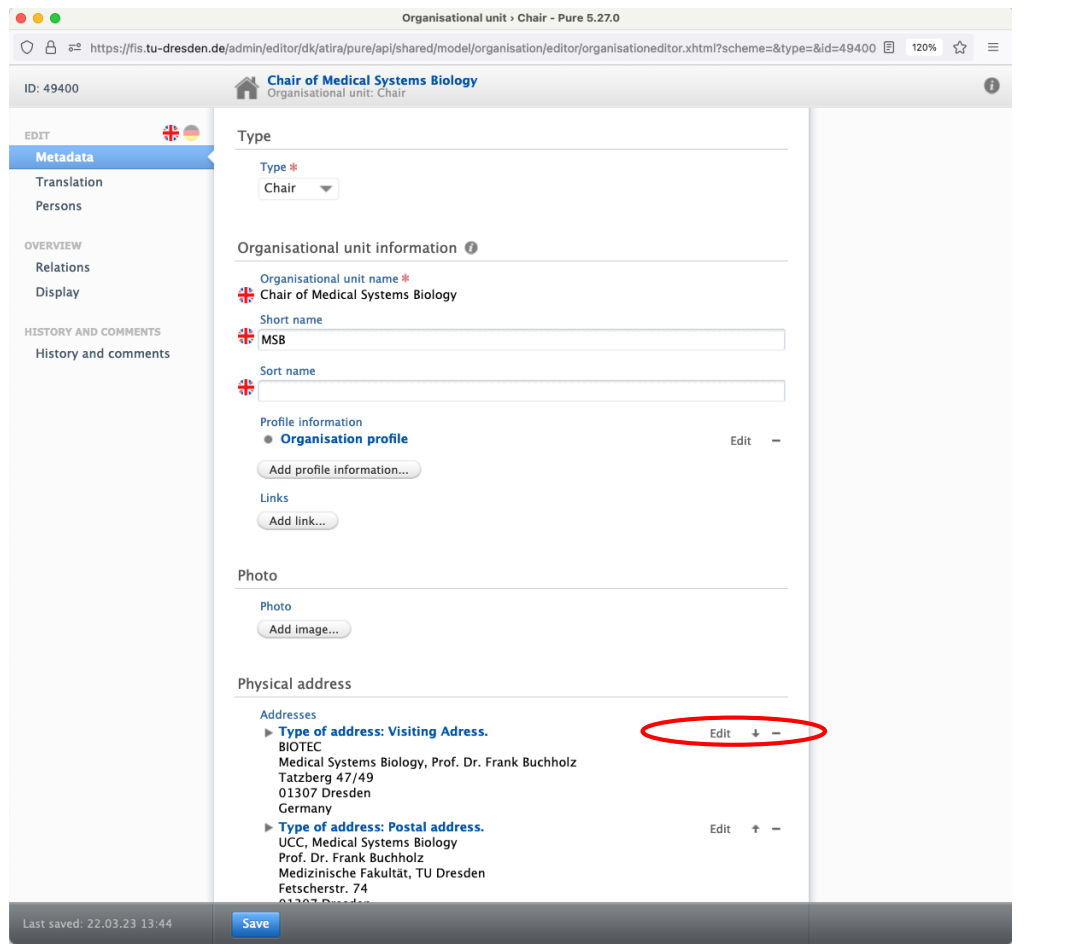

### **These staff data cannot be edited, but only checked for the time being. Please do not delete! Changes can only be made by the FIS team. Please request by mail!**

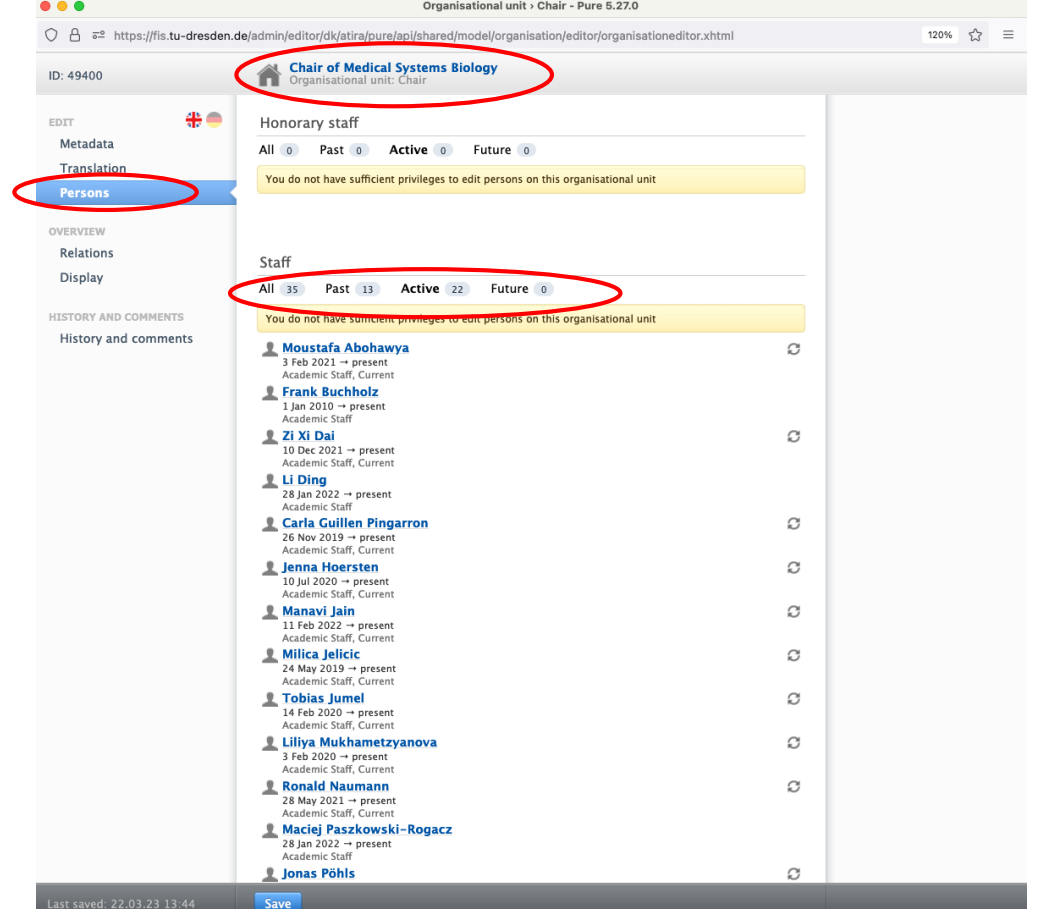

### Import data

### **We recommend to import data right at the beginning!**

Here, data can be imported from different sources and thus do not have to be entered completely anew. Please make manual additions after checking the imports.

### 1. To import data, press the small arrow to the right of "Editor", then the overview under the black menu opens.

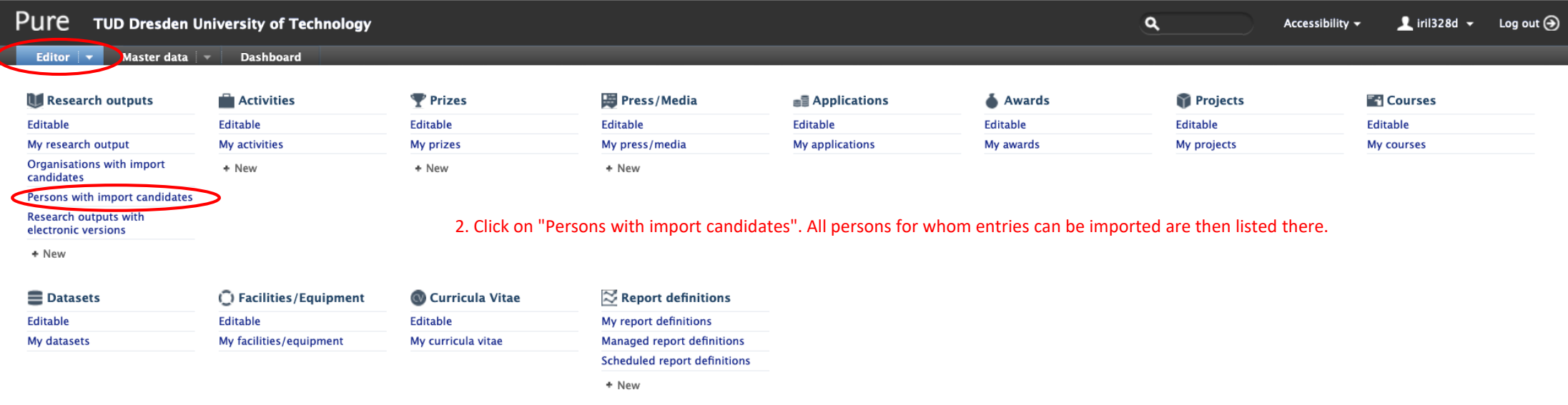

### Import data

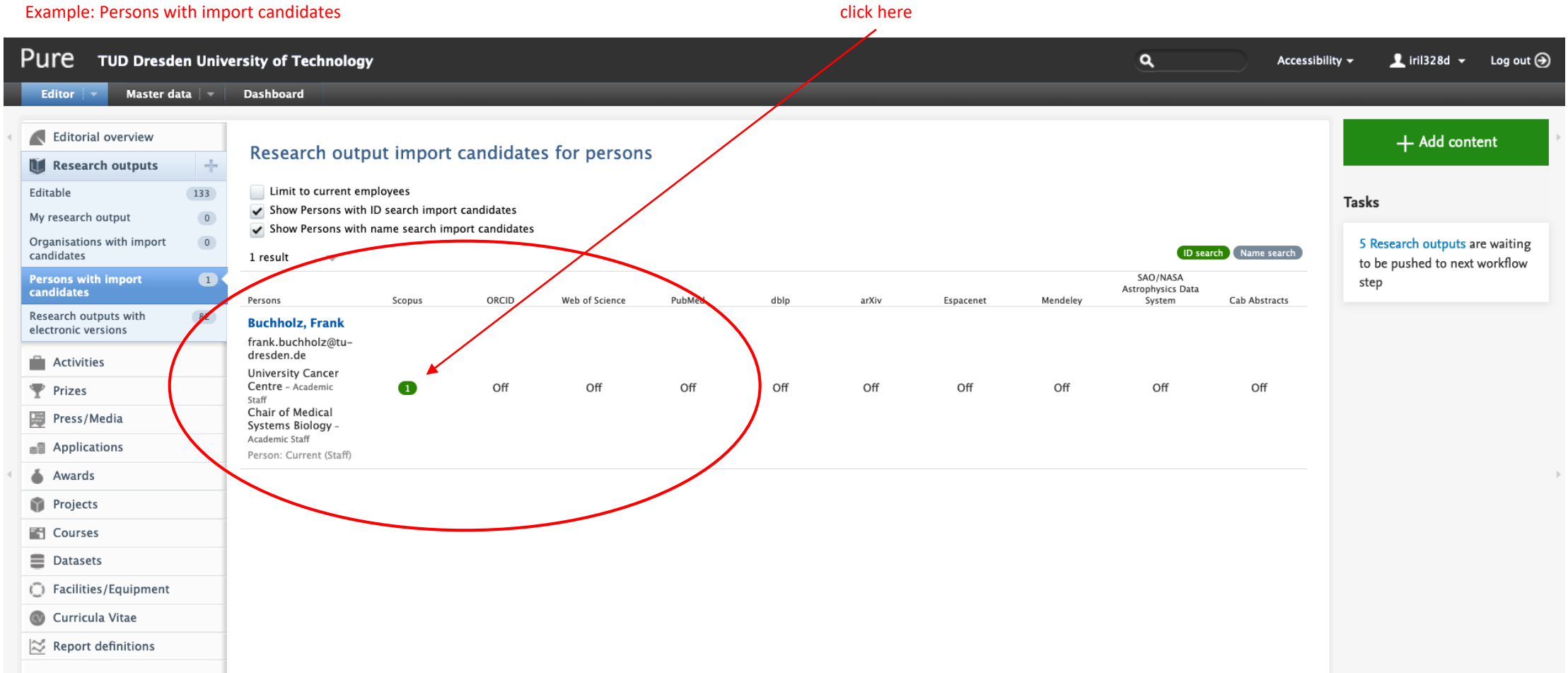

### Import data

### Import or reject the result. Entry can be edited and supplemented after import.

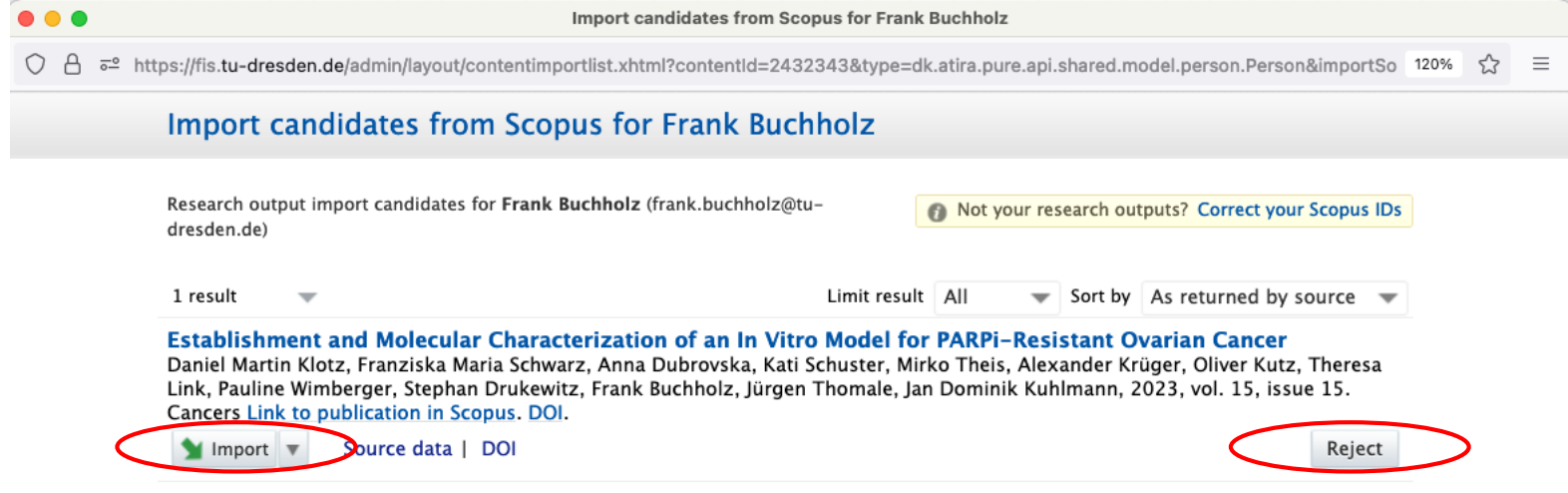

### Research Output

Research output of the professorship can be compared and supplemented here.

To view the existing research output in the editor, select the respective category in the second column from the left under "Research outputs". After importing, data should already be available. Further editing can be done from there.

 $\alpha$ 

Accessibility  $\blacktriangledown$ 

**1** iril328d  $\star$  Log out  $\oplus$ 

To add publications, please click on the + symbol next to research output (see marking). Continued on next page.

### PUIC TUD Dresden University of Technology

Master data  $\vert \mathbf{v} \vert$  Dashboard Editor

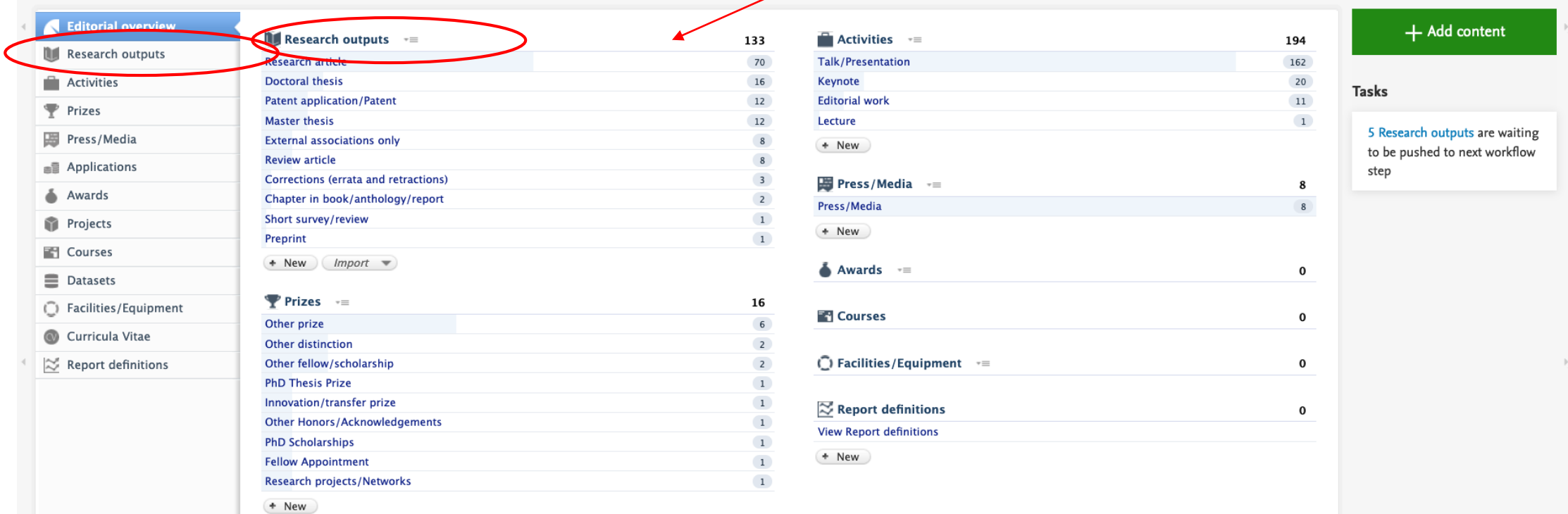

# Research Output

Research output of the professorship can be added here (this can be done manually or via import, see next page).

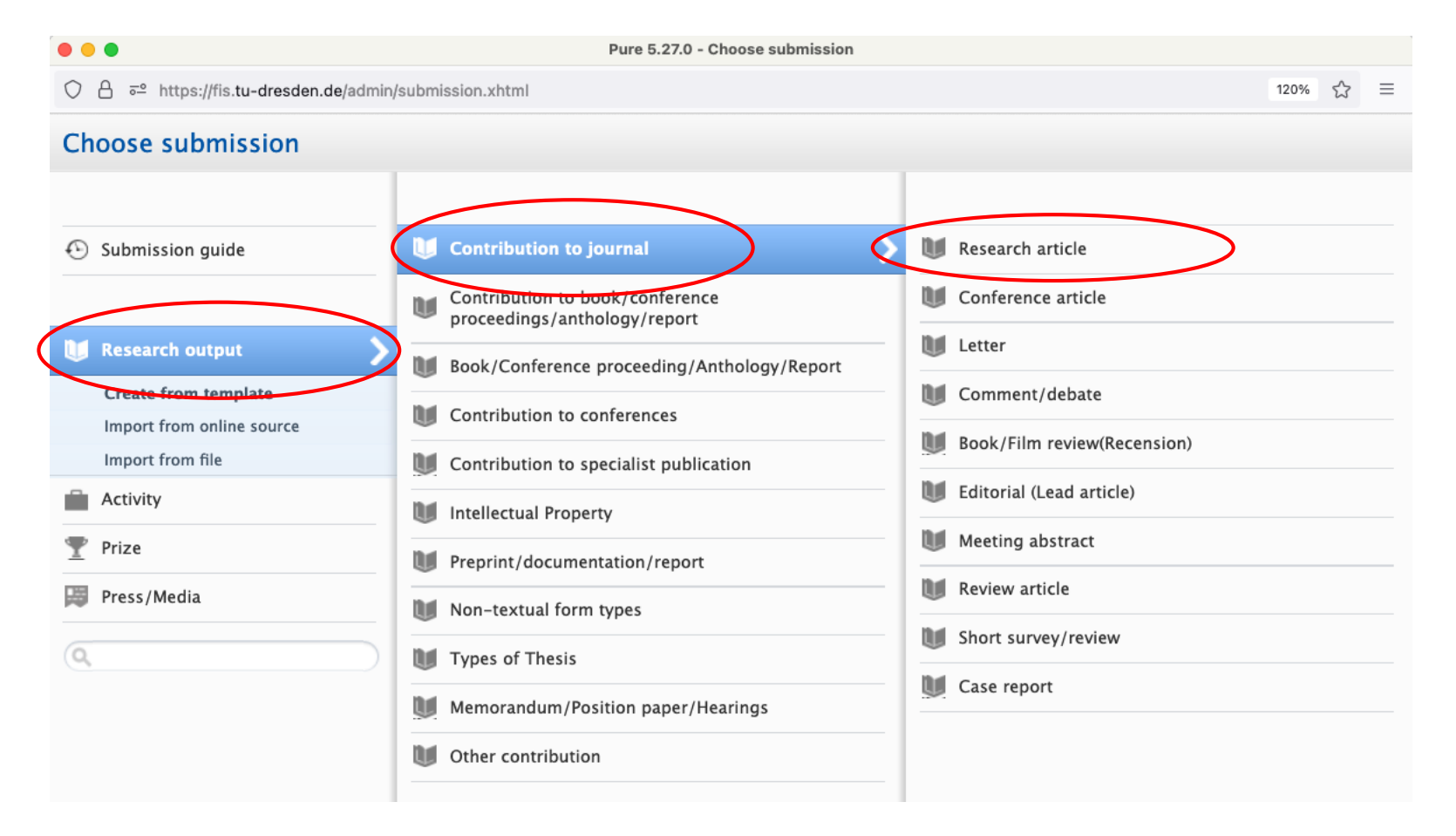

#### For entering new research output:

Research output

- -> Create from template
- -> Contribution to journal
- -> Research article

### Research Output

Importing research output of the professorship from an online source.

#### Research output

- -> Import from online source
- -> Choose source (e.g. PubMed)

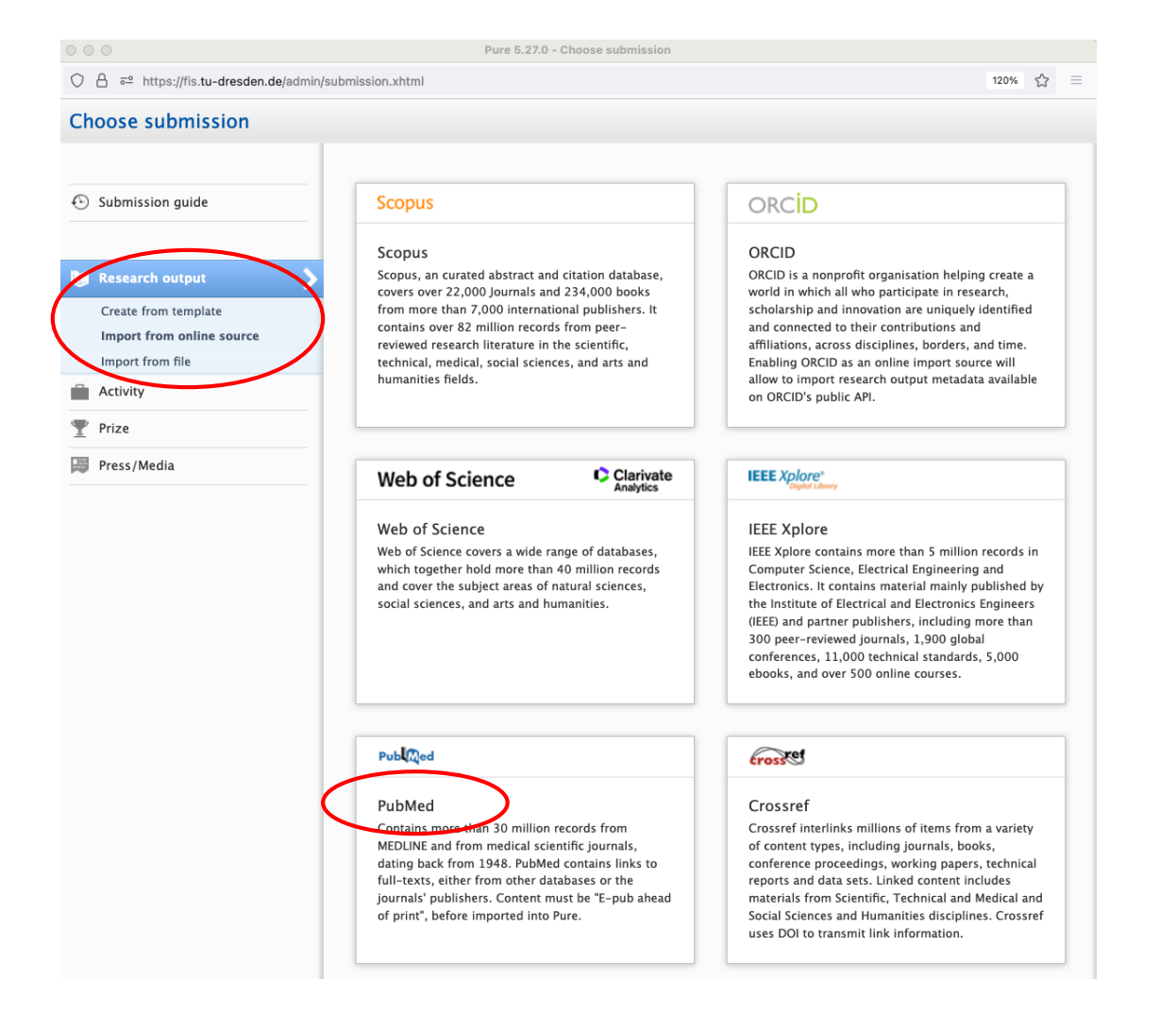

# Research Output – Import from PubMed

Import research output / publications from PubMed here.

#### Example: Import from PubMed

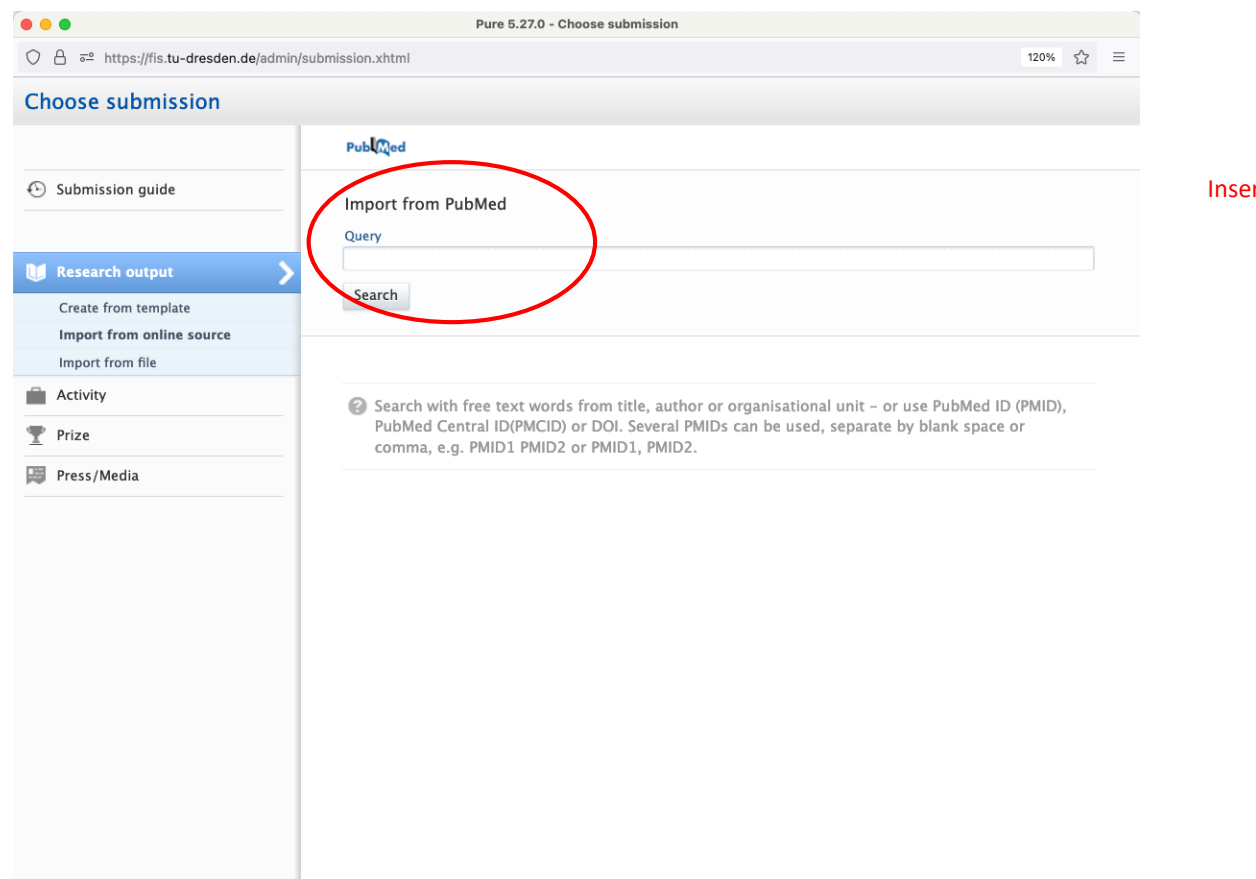

ert title or similar and start query.

## Research Output – Import from file

Import research output / publications from a file here.

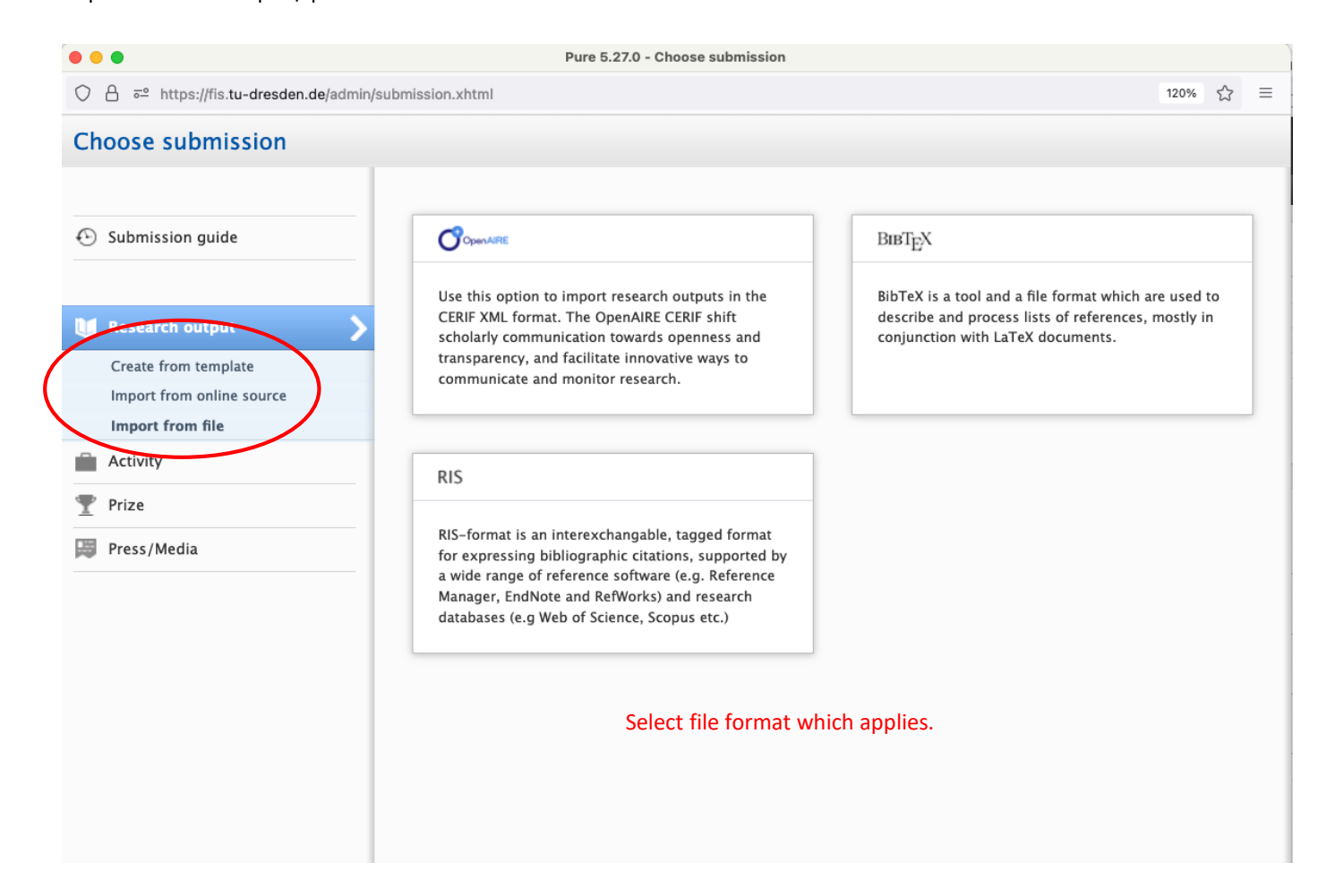

### Research Output: Patents

Add your patents here.

Research output

-> Intellectual property

-> Patent applicstion

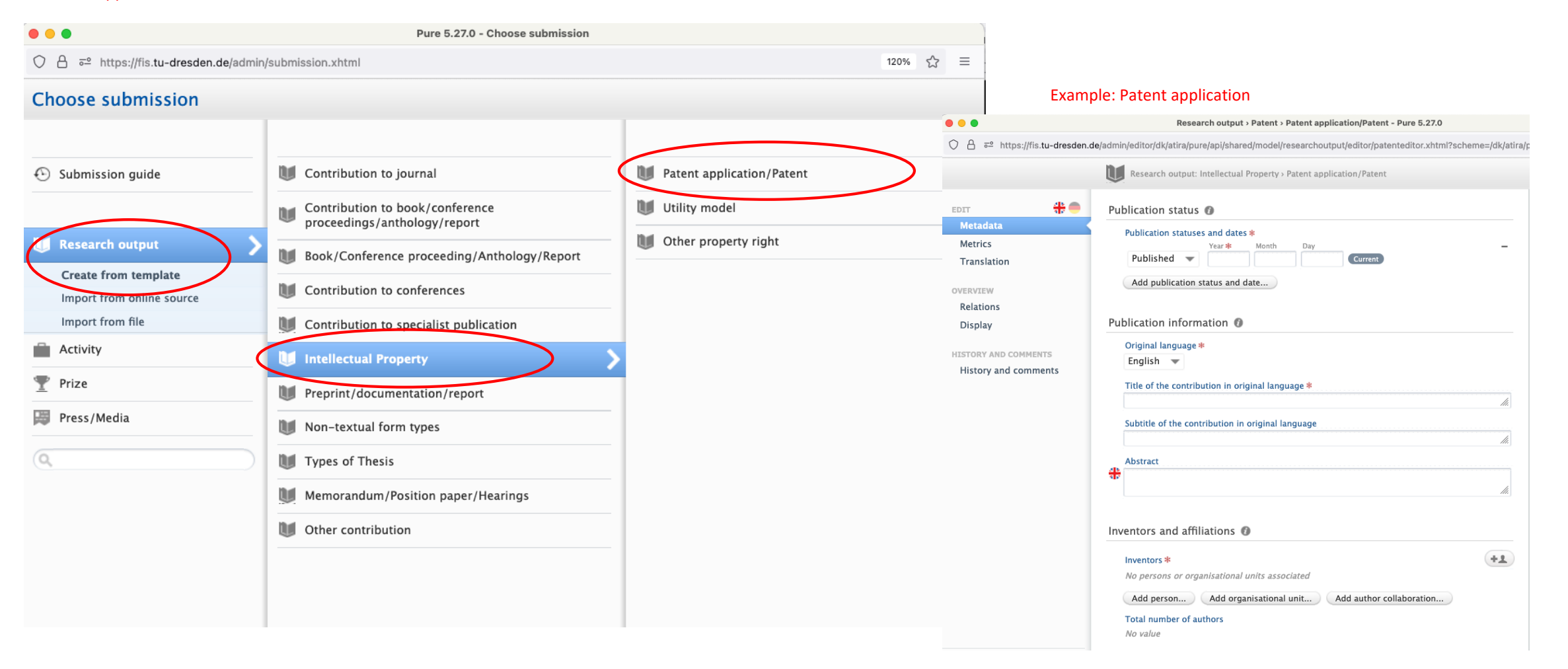

# Research Output: Types of thesis

Add thesis and other assignments here.

Research output

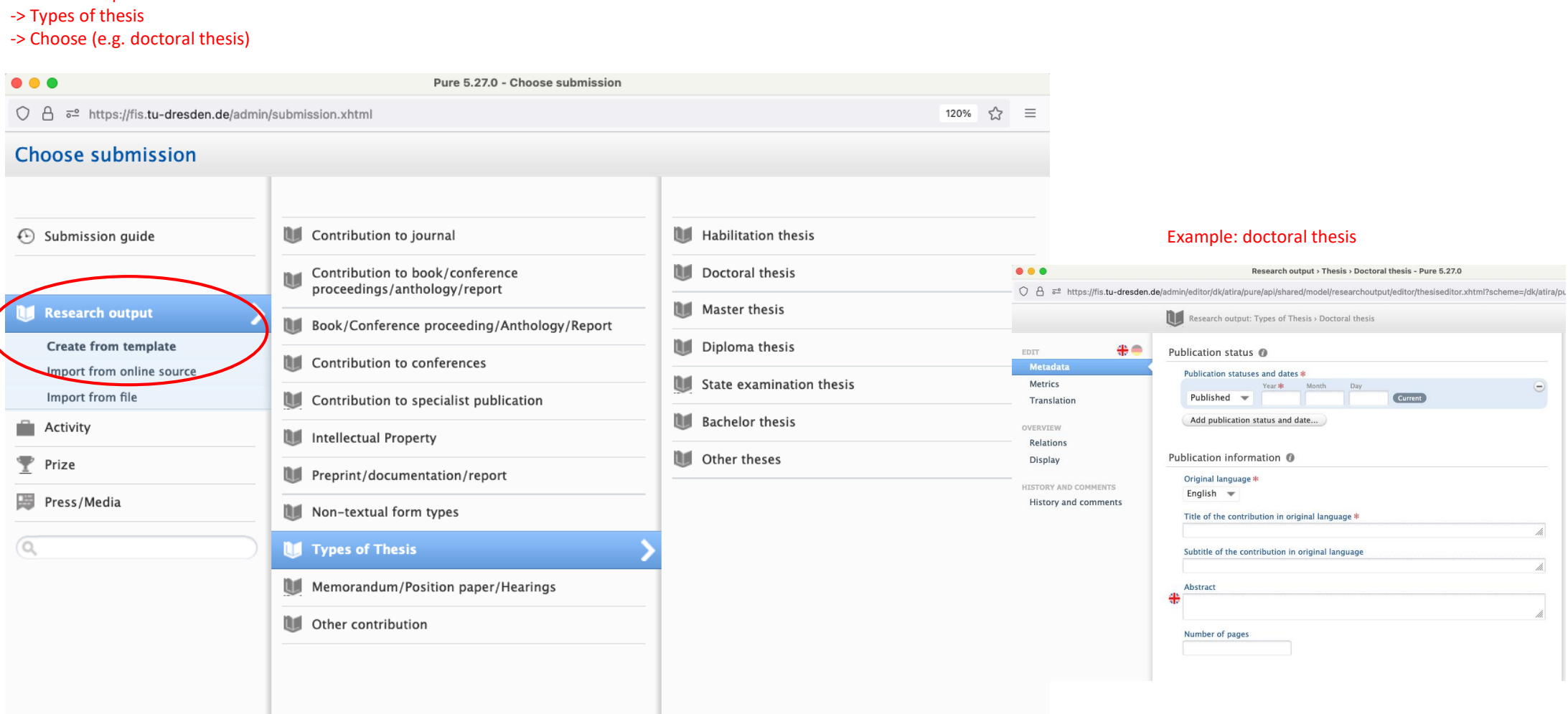

### Aktivities

Here, for example, lectures or courses on the professorship can be viewed and supplemented.

To view the existing activities, select the respective category under "Activities" in the third column, further editing can be done from there. To add, please click on the + icon next to Activities.

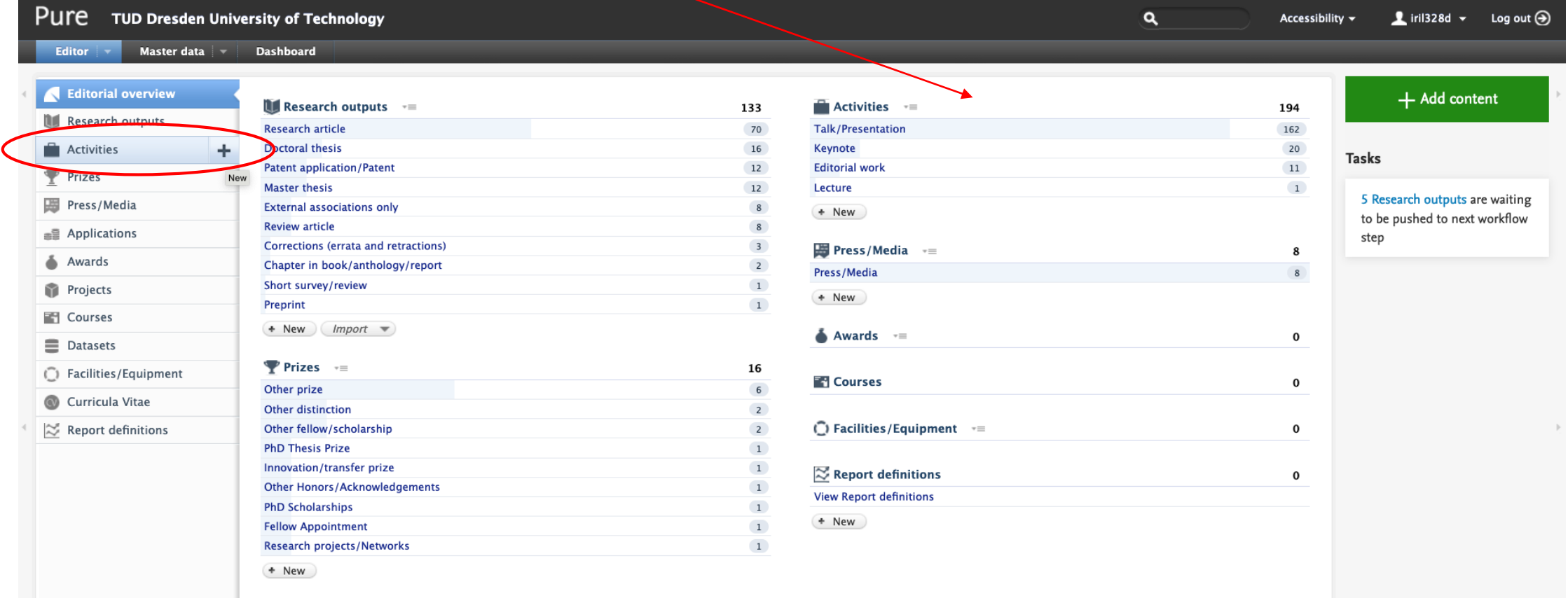

# Aktivities – Talk or presenation

Here, lectures on the professorship can be supplemented manually.

#### Activity

- -> Talk or presentation
- -> Select lecture type

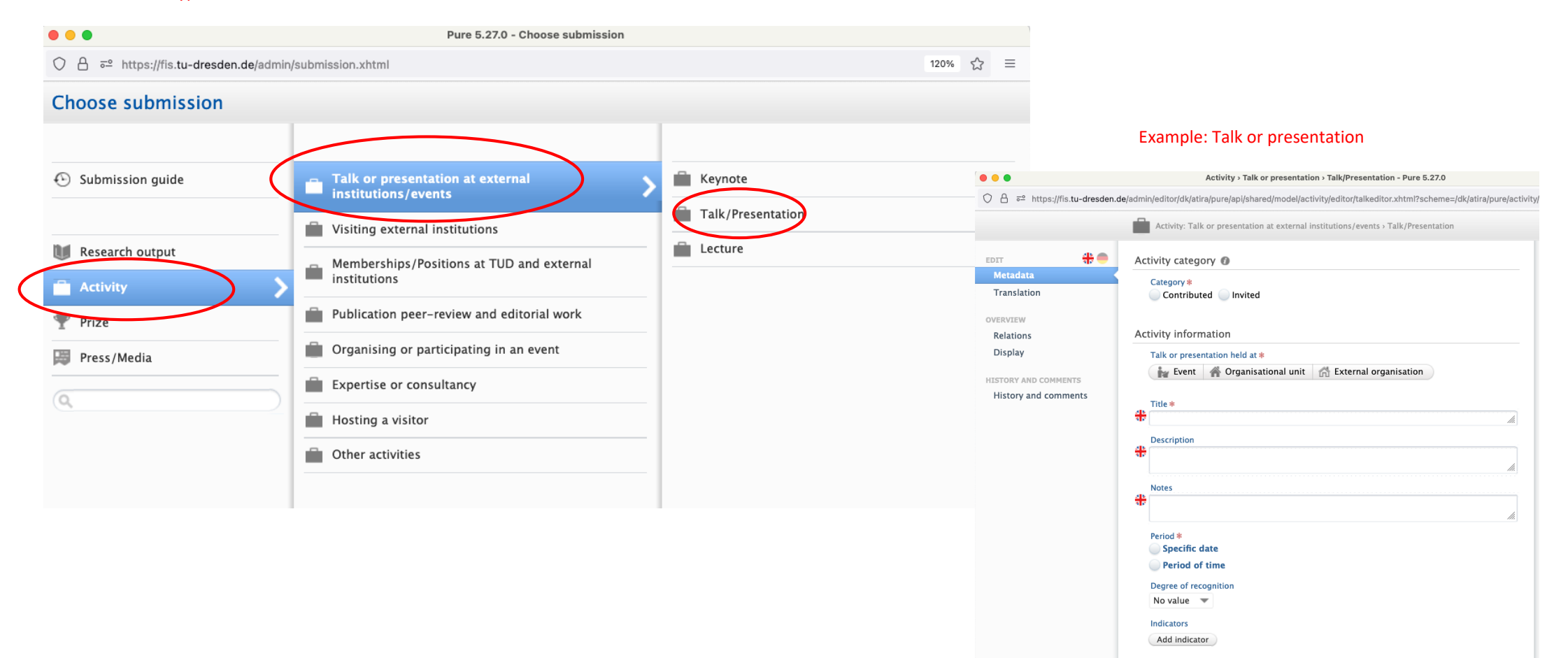

### Prizes

Here, awards for the professorship can be added manually.

To view the existing awards, select the respective category under "Prizes" in the middle column, further editing can be done from there. To add, click on the + symbol next to "Prizes".  $\overline{\phantom{a}}$ 

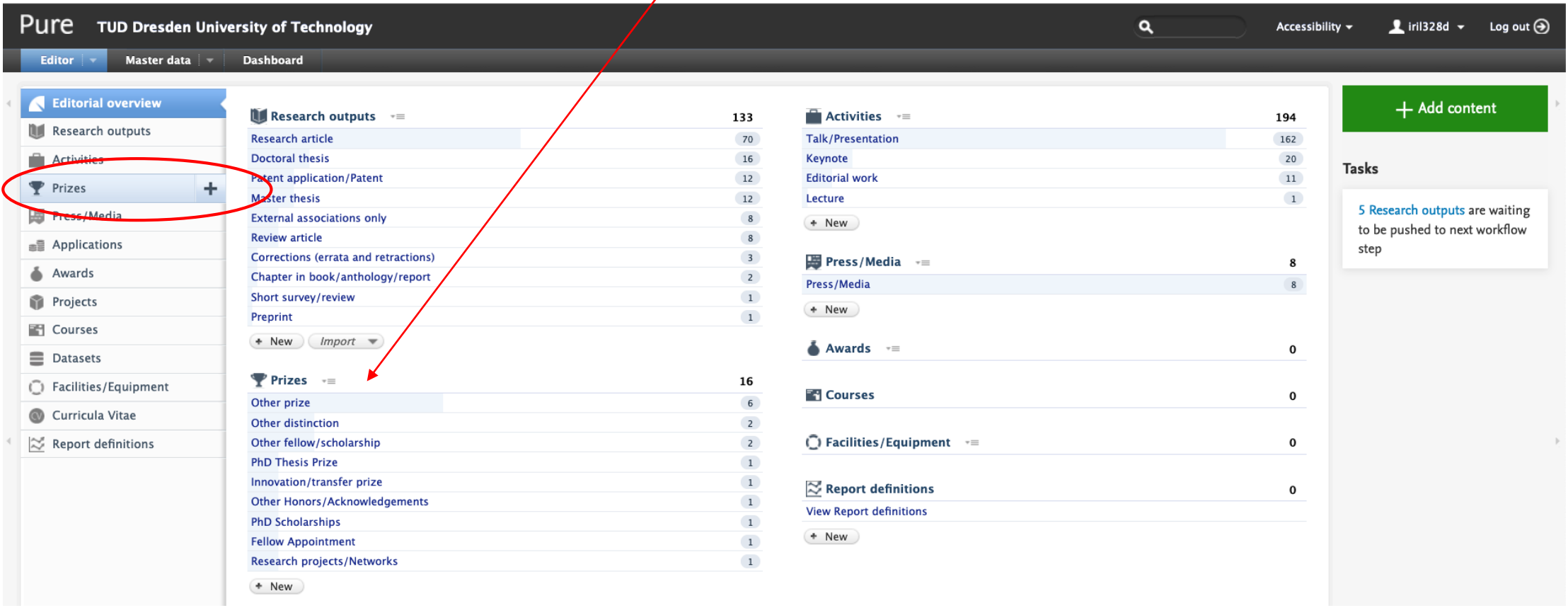

### Prizes

#### Prizes for the professorship can be added manually here.

#### Prizes

- -> Prize categories
- -> Choose category

 $\bullet\bullet\bullet$ Pure 5.27.0 - Choose submission ○ 合 = https://fis.tu-dresden.de/admin/submission.xhtml?family=Prize&familyView=templates **Choose submission** Prize Submission guide **Prize categories**  $\blacktriangleright$  Honors Example: Prize Fellow/scholarship Research output  $\bullet\bullet\bullet$ Pure 5.27.0 - Choose submission Other distinction **Activity** ○ 合 बेट https://fis.tu-dresden.de/admin/submission.xhtml **Choose submission** <sup>2</sup> Prize 图 Press/Media  $\P$  Prize categories Б **Prize**  $\odot$  Submission guide Research prize  $\overline{\mathsf{Q}}$ Honors<sup></sup> Publication/Conference prize Fellow/scholarship Prize for teaching (incl.<br>
supervision) Research output Other distinction  $\Box$  Activity Innovation/transfer prize **Prize** Sustainability Prize **| Press/Media** PhD Thesis Prize  $\overline{Q}$ Student prize

120% ☆ 三

Other prize

## Press/Media

Media contributions such as videos, podcasts, press releases about the professorship can be viewed and supplemented here.

To view the existing media contributions, select the respective category under "Press/Media" in the third column, further editing can be done from there. To add, please click on the + icon next to Press/Media.  $\diagdown$ 

![](_page_17_Picture_87.jpeg)

# Press/Media

### Example: Data for press/media contribution

![](_page_18_Picture_12.jpeg)